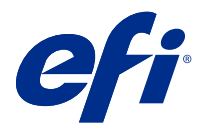

# Müşteri kullanıcı eki Fiery Smart Estimator

Fiery Command WorkStation ile işler için kullanılacak mürekkebin maliyetinin yanı sıra mürekkep hacmini ve bölge kapsamını da tahmin edebilirsiniz. Tahminler, sadece ilişkili tarama verilerine sahip işlenmiş işler için sağlanır.

## Maliyet ve iş sütunlarını ayarlama

- **1** Yönetici olarak oturum açın.
- **2** Sunucu menüsünden Mürekkep Tahmini Ayarları'nı seçin. Pencere, yalnızca o anda yüklü olanları değil, tüm mevcut renklendiricileri gösterir.
- **3** Bir para birimi simgesi seçin.
- **4** Bir adın yanındaki Düzenle simgesine (kalem) tıklayın ve maliyeti girin.

Maliyet tahmini almak için bir değer girmelisiniz. En güncel maliyeti öğrenmek için tedarikçinizle iletişime geçin. Eğer bakım sözleşmenizde CMYK renklendiricileri (ancak özel renklendiriciler değil) varsa, CMYK maliyetlerini sıfır olarak girin. Sonuçta ortaya çıkan tahmin sadece özel renklendirici maliyetlerini gösterecektir.

- **5** Tamam'a tıklayın.
- **6** İlgili sütunları Job Center'a eklemek için, İş Listesinde herhangi bir sütun başlığına sağ tıklayın ve istediğiniz sütunları seçin (Tahmini Maliyet, Tahmini Hacim, Tahmini Kapsam). Tahmini Kapsam, girdi belgesinin boyutuna bağlıdır.

## Maliyetleri tahmin etme

- **1** İş listesinden işlenen bir iş seçin. İş işlenmemişse, sağ tıklayın ve İşle ve tut'u seçin. Tahminin doğru olması için iş yazdırıldığında kullanılacak olanla aynı iş özellik ayarlarını kullanmalısınız.
- **2** İşe sağ tıklayın ve Mürekkep Tahmini'ni seçin veya işi seçip Eylemler > Mürekkep Tahmini'ni seçin. Bir iş tahmin edilirken, bir ilerleme çubuğu, Tutuldu listesindeki iş başlığının yanında tahmine ait ilerlemeyi gösterir.
- **3** Devam etmekte olan bir tahmini iptal etmek için işe sağ tıklayın ve Maliyet tahminini iptal et'i seçin veya ilerleme çubuğundaki X seçeneğine tıklayın.

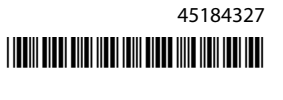

- **4** Tamamlanan tahmini görüntülemek için şunlardan birini yapın:
	- **•** İş listesinde Tahmini Mürekkep sütununu görüntüleyin.
	- **•** İş Özeti bölmesinin alt kısmındaki Ayrıntılar bağlantısına tıklayın.
	- **•** İşe sağ tıklayın ve Mürekkep Tahmini Ayrıntıları'nı seçin.
	- **•** Eylemler > Mürekkep Tahmini Ayrıntıları'nı seçin.
	- **•** Tamamlanan, yazdırılan işler için sütunları İş Günlüğü'ne ekleyin.

#### **Tahminden sonra kopya sayısını değiştirme**

Maliyet tahmini tamamlandıktan sonra bir işe ait kopya sayısını değiştirirseniz, tahmini maliyet otomatik olarak güncellenir.

#### **Tahminden sonra maliyet veya iş özelliklerini değiştirme**

Tahminden sonra maliyeti değiştirirseniz işin yeniden işlenmesi ve yeniden tahmin edilmesi gerekir. Bir tahminden sonra iş özelliklerini (kopya sayısı hariç) işin yeniden işlenmesini gerektirecek şekilde değiştirirseniz, mevcut tahmin silinir ve yeni bir tahmin talebinde bulunmanız gerekir.